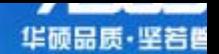

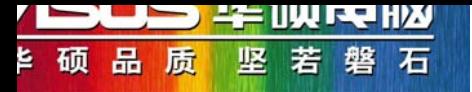

# ADSL Router配置

AAM6000EV/B3

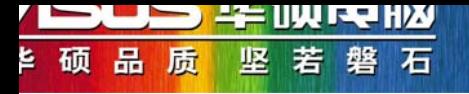

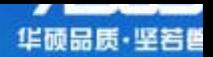

# 初始帐号和密码皆为 **admin**

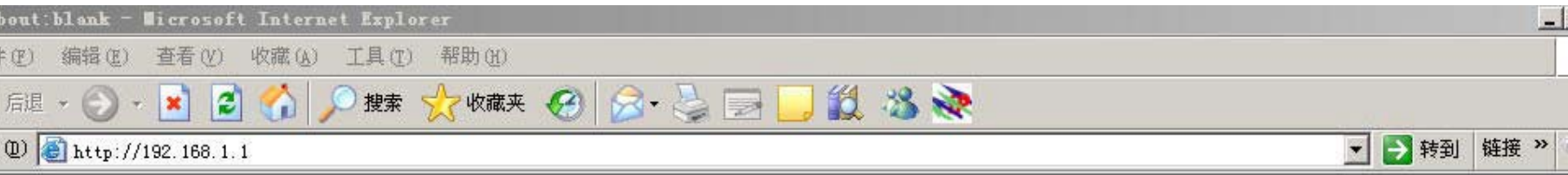

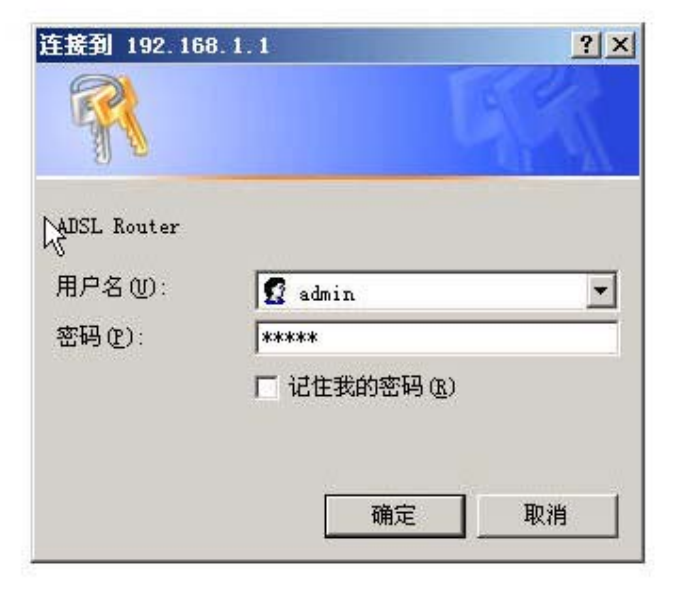

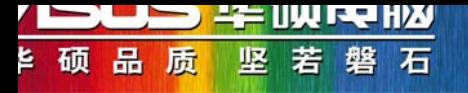

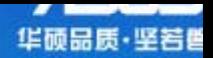

# 帐号密码校验正确之后则进入主界面(如下)

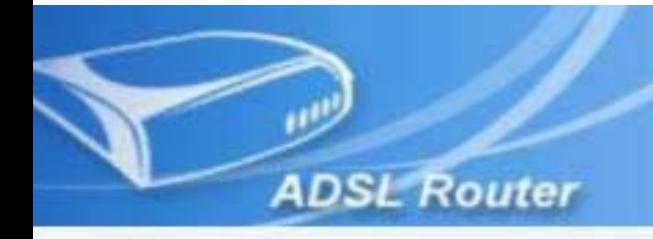

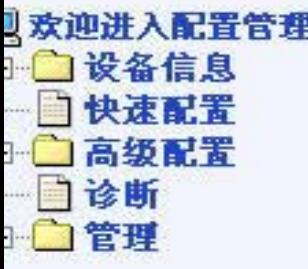

#### 设备信息

显示您的DSL连接的当前状况

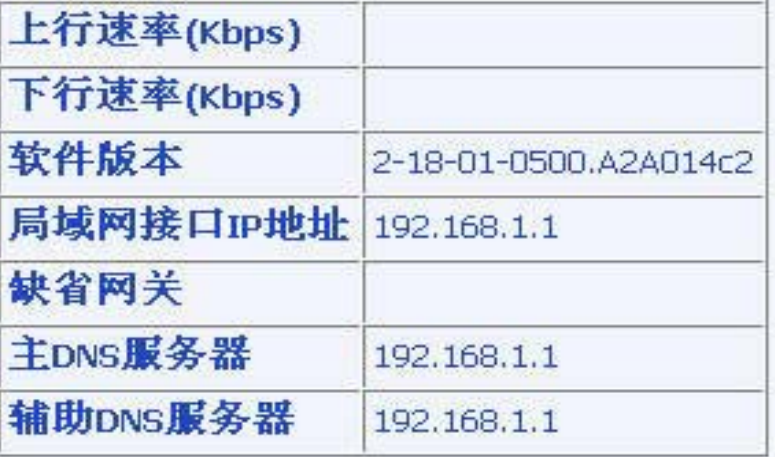

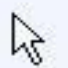

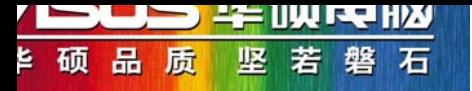

## 点击"高级配置" - "广域网" ,则出现"广域网设定"界面

选择**VPI/VCI**数值(可咨询当地ISP),点击对应的"编辑"按钮

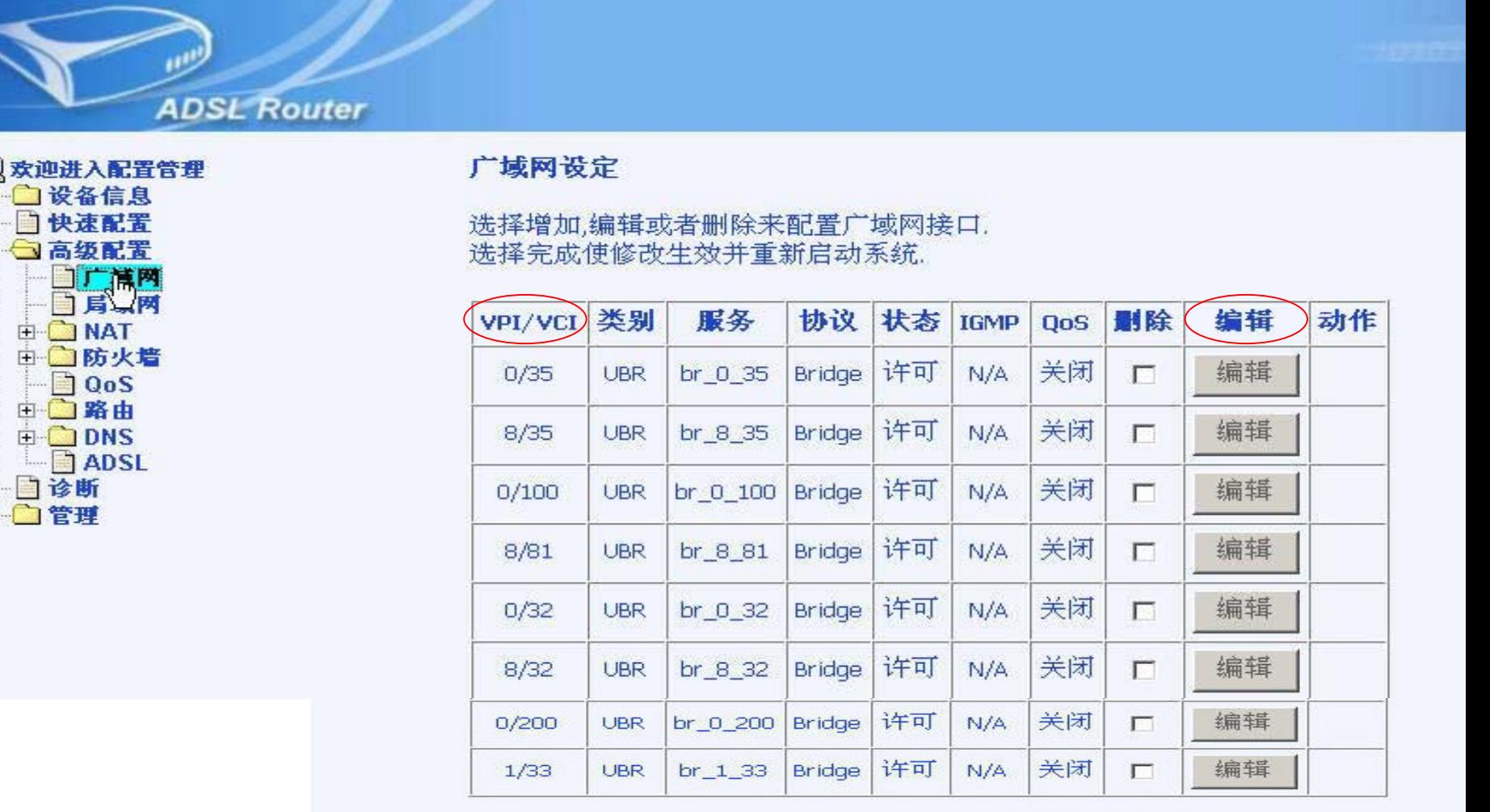

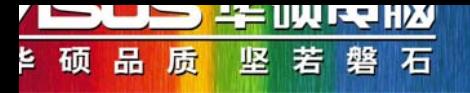

## 可以自行修改VPI和VCI数值

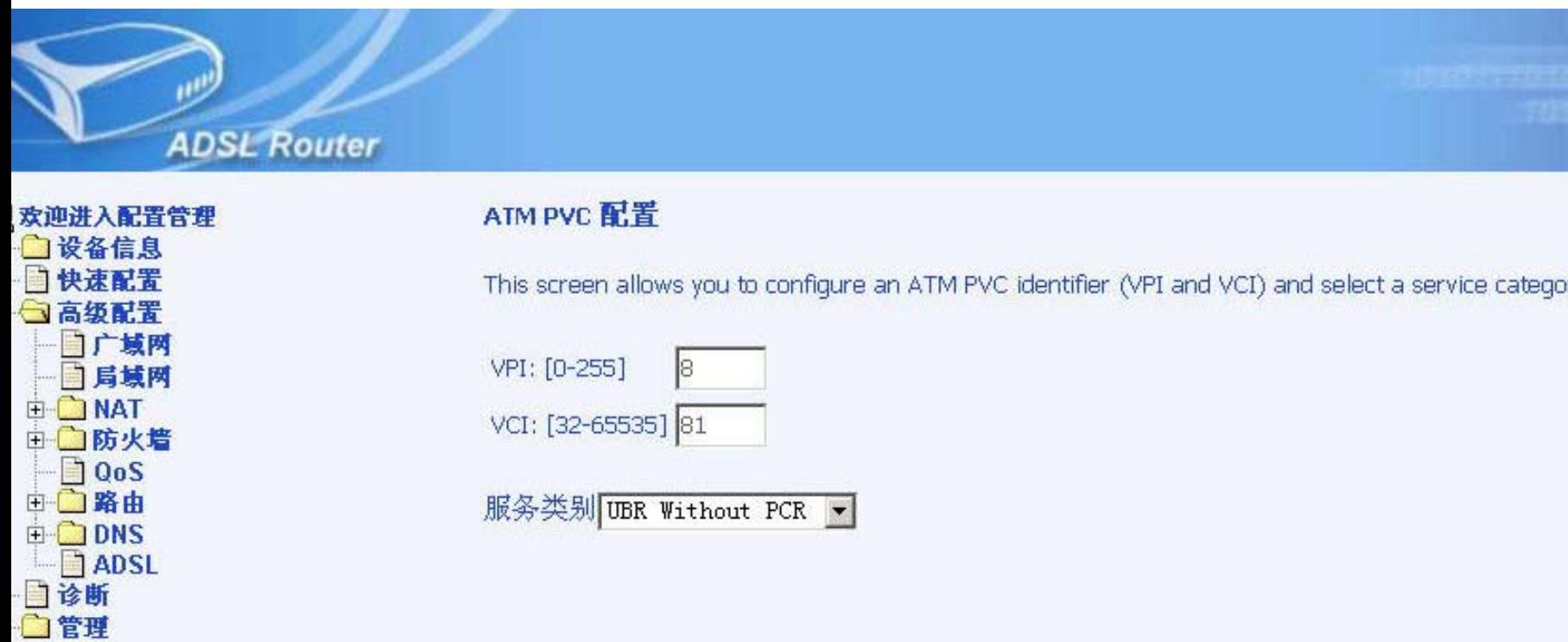

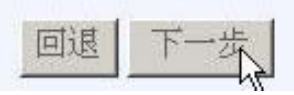

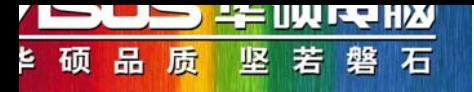

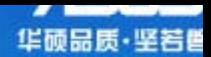

#### 选择连接类型:多数情况下请选择PPPoE,若使用固定IP地址,则选 择Bridging

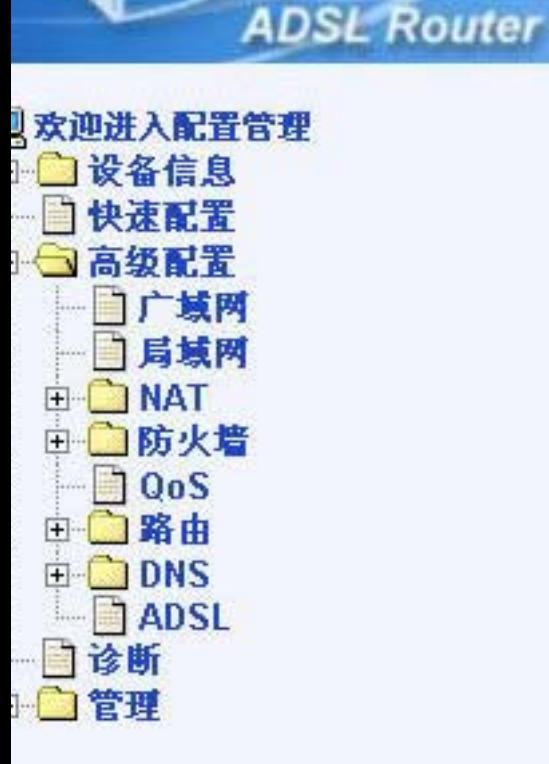

### 连接类型

选择ISP提供的网络协议和封装模式的类型

C PPP over ATM (PPPoA)

R PPP over Ethernet (PPPoE)<br>C MAC Encapsulation Routing (MER)

C IP over ATM (IPoA)

C Bridging

封装模式

LLC/SNAP-BRIDGING

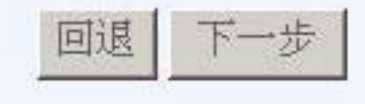

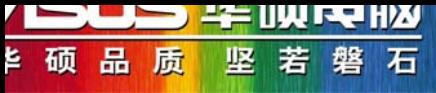

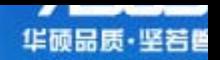

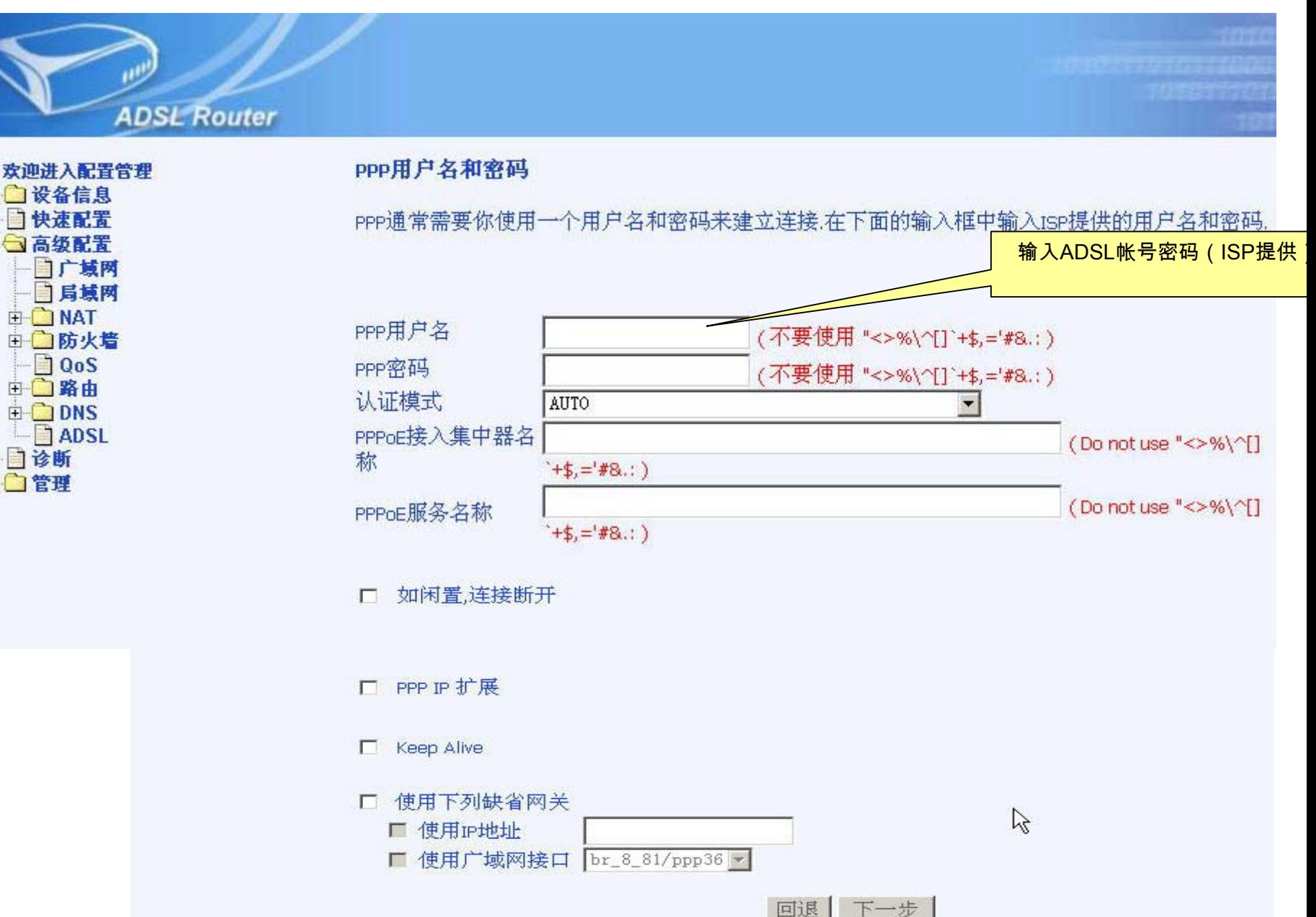

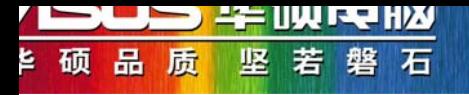

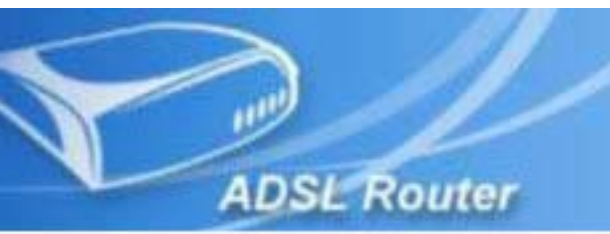

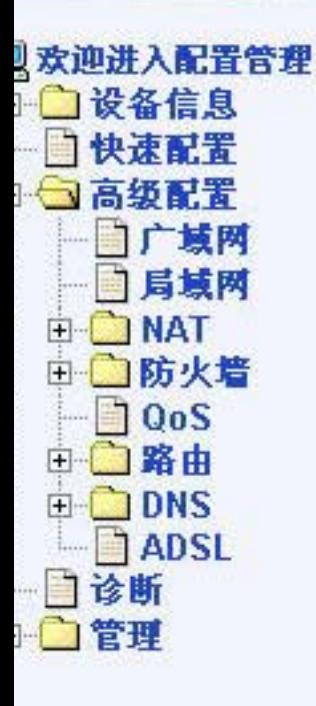

#### 网络地址翻译(NAT)设定 NAT允许多个局域网计算机共享一个广域网IP地址,进行Internet连接 开启NAT即可实现开启NAT 多机共享InternetTÝ. 开启防火墙厂 开启IGMP组播和WAN服务 开启IGMP组播 г 允许广域网服务  $\overline{\mathbf{v}}$

服务名称

 $br_8_81$ 

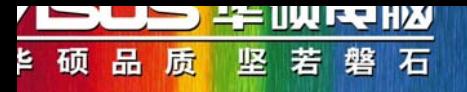

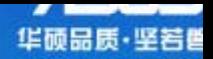

 $\mathbb{Z}$ 

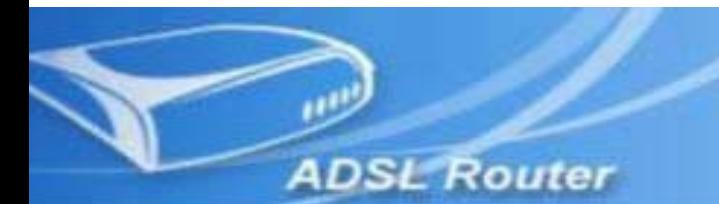

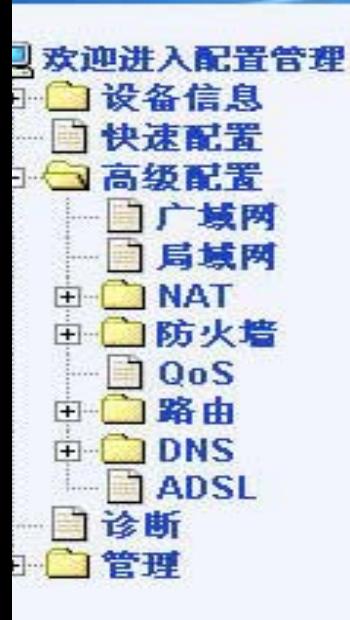

#### 广域网配置-概况

请确认下面的设定符合ISP提供的设定信息

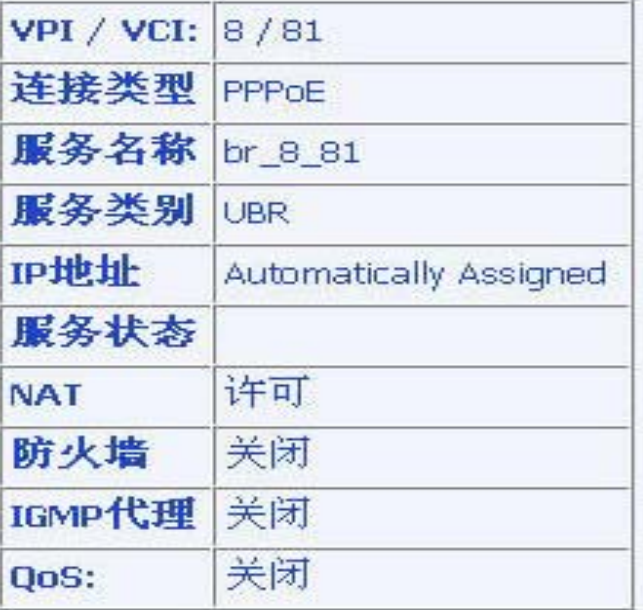

单击"保存"来应用这些设定、单击"回退"来进行修改。

注意: 您需要重新启动设备来激活这个广域网接口和更进一步基于该端口的配置服务

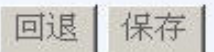